**S3**

# **Savage4 GT/395 Savage4 Pro/397 Savage4 Pro+/397P Savage4 Xtreme/398**

# **3D GRAPHIC ACCELERATOR**

**MANUAL**

# <span id="page-1-0"></span>**TABLE OF CONTENTS**

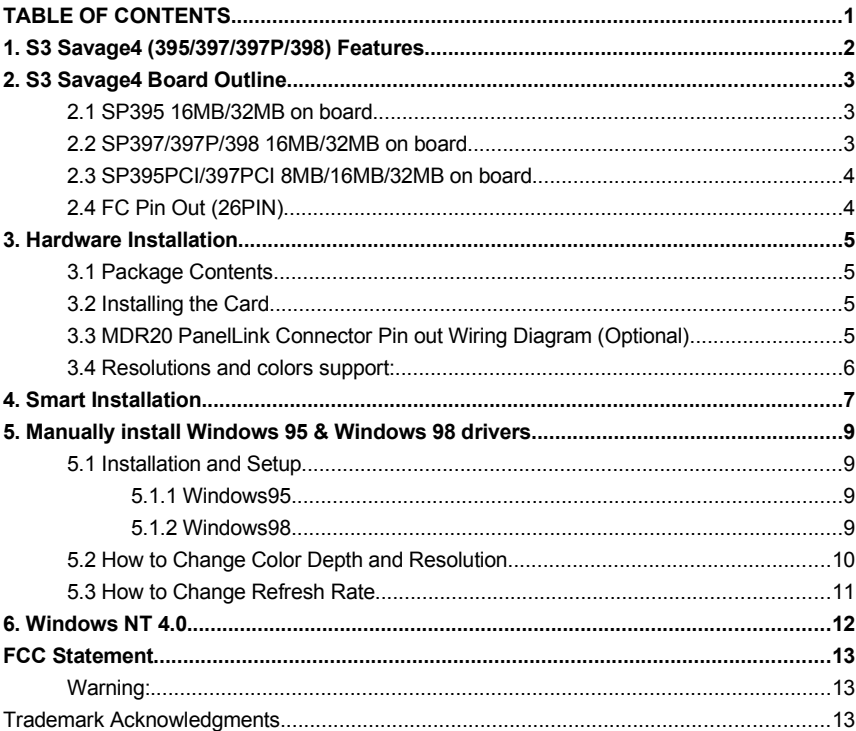

#### <span id="page-2-0"></span>**1. S3 Savage4 (395/397/397P/398) Features**

- BUS TYPE: 64bit AGP 2X Side bands 133MHz BUS for 395 64bit AGP 4X/2X Side bands 266/133MHz BUS for 397/397P/398
	- 32bit PCI 33MHz BUS for 395/397
- CHIP SET: S3 Savage4 GT 395 / Pro 397 / Pro+ 397P / Xtreme 398
- Memory Size: SP395 Savage4 GT 8MB/16MB/32MB(AGP or PCI)

SP397 Savage4 Pro 8MB/16MB/32MB(AGP or PCI)

SP397P Savage4 Pro+ 16MB/32MB(AGP only)

SP398 Savage4 Xtreme 16MB/32MB(AGP only)

# **High Performance Accelerator with 2D/3D Video Accelerator**

- **Floating-point triangle setup engine**
- Single cycle 3D architecture
- 8M-triangles/second setup engine
- **128-bit rendering pipeline**
- 140M pixels/second trilinear fill rate
- Full AGP 4X/2X, including sideband addressing and execute mode (AGP only)
- Microsoft DX6 texture compression
- . High quality DVD video playback

# **3D Rendering Features**

- Single-pass multiple texture Hardware bump mapping
- 
- Full scene anti-aliasing Anisotropic filtering
- 
- MPEG-2 video texture 16 or 24 bit Z-buffering
- 8-bit stencil buffer Single cycle trilinear filtering
	-
- Specular lighting and diffuse shading
- Sprite anti-aliasing, reflection mapping, texture morphing, shadows, procedural textures and atmospheric effects

# **Motion Video Architecture**

- High quality up/down scalar
- Planar to packed format conversion
- Motion compensation for full speed DVD playback
- **Hardware subpicture blending and highlights**
- Multiple video windows for video conferencing
- Contrast, hue, saturation and brightness controls
- Standard Feature Connector for external video stream input
- **Independent Color Adjustment**

# **2D Acceleration Features**

- Highly optimized 128-bit graphics engine/300MHz RAMDAC, resolutions up to 1920x1440
- Full featured 2D engine for acceleration of BitBLT, Rectangle fill, line draw, polygon fill, panning/scrolling and hardware cursor

#### **S3 Savage4 Accelerator with LCD Panel controller and PanelLink Sil140/Sil150 Digital interface using MDR20 Standard Connector (Optional)**

- Flat Panel Desktop Monitor Digital interface support
- Standard MDR20 Digital interface connector support
- Auto-expansion and centering for VGA text and graphics modes
- Support for all resolution up to 1280x1024(SXGA) and EDID 1.2/2.0.
- **All models reserved MDR20 connector and Sil150/140 for optional.**

#### <span id="page-3-2"></span><span id="page-3-1"></span>**2. S3 Savage4 Board Outline 2.1 SP395 16MB/32MB on board**

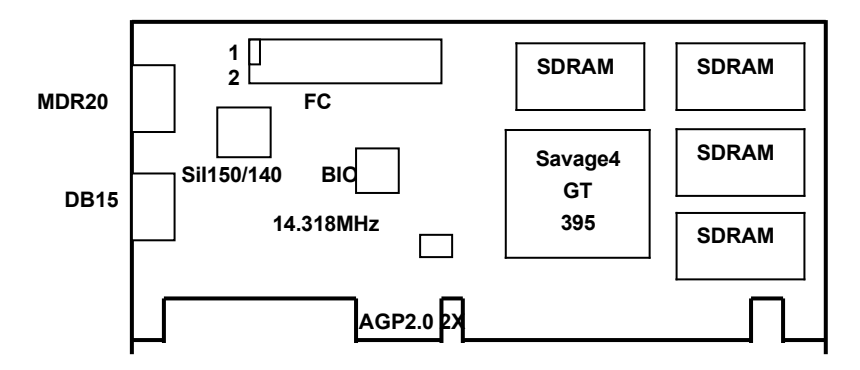

All models reserved MDR20 connector and Sil150/140 for optional.

# <span id="page-3-0"></span>**2.2 SP397/397P/398 16MB/32MB on board**

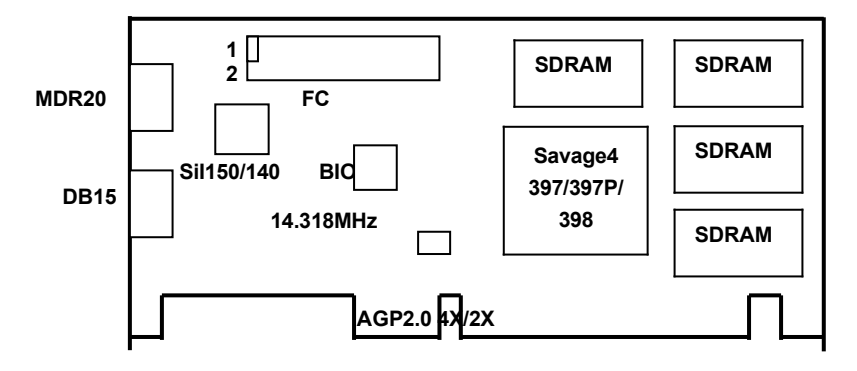

All models reserved MDR20 connector and Sil150/140 for optional.

#### <span id="page-4-1"></span>**2.3 SP395PCI/397PCI 8MB/16MB/32MB on board**

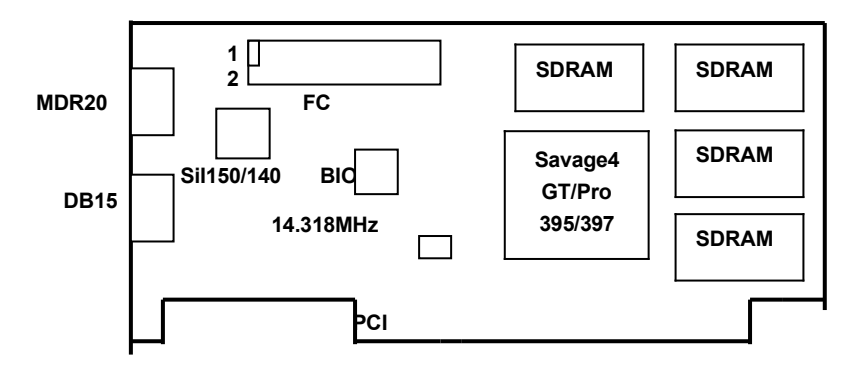

All models reserved MDR20 connector and Sil150/140 for optional.

#### <span id="page-4-0"></span>**2.4 FC Pin Out (26PIN)**

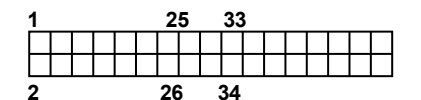

PIN [1,3,5,7,9,11,13,15]: D0-D7 PIN [12,14]: VS/HCTL, SCL PIN [24]: -VIRQ PIN [10,8]: HAD0, HS/HAD1 PIN [21,23]: NC PIN [26]: SDA PIN [17]: VCK/LCK PIN [19]: VIPCK PIN [2,4,6,16,18,20,22,25]: GND

#### **PIN [27-34] Reserved**

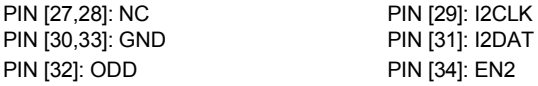

## <span id="page-5-3"></span>**3. Hardware Installation**

#### <span id="page-5-2"></span>**3.1 Package Contents**

- 1. S3 Savage4 (395/397/397P/398) Accelerator AGP or PCI card.
- 2. CD title or Software diskettes
- 3. This manual.

#### <span id="page-5-1"></span>**3.2 Installing the Card**

- 1. Turn off your computer.
- 2. Remove the cover of the computer per the owner's manual.
- 3. Install the card in the AGP bus slots.
- 4. Replace the cover.

#### <span id="page-5-0"></span>**3.3 MDR20 PanelLink Connector Pin out Wiring Diagram (Optional)**

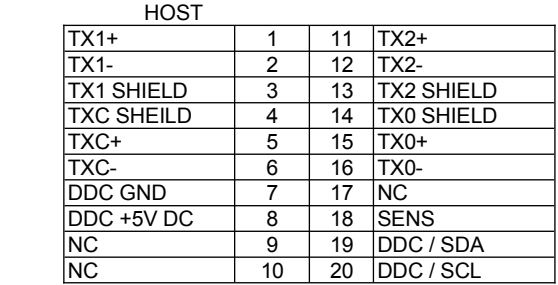

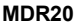

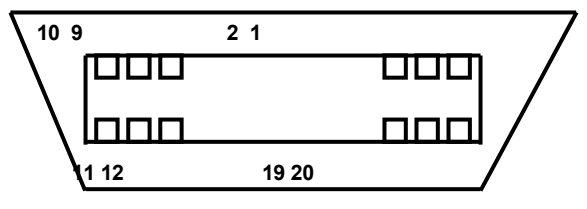

**"Face of Receptacle**

### <span id="page-6-0"></span>**3.4 Resolutions and colors support:**

#### **3.3.1 S3 Savage 4 (395/397/397P/398)**

S3 Savage4 AGP bus VGA cards are fully compatible VGA with the addition of Hi-Color and True Color modes depending on the amount of video memory stalled. The amount of memory needed to display various resolutions is shown below. S3 Savage4

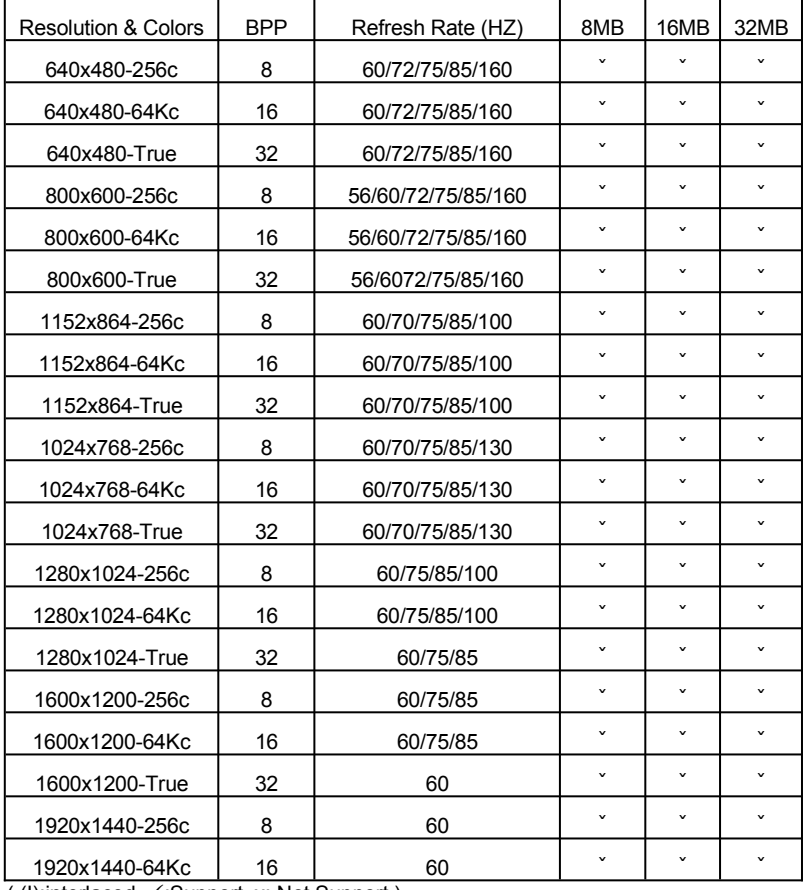

 $($  (I):interlaced  $\checkmark$ : Support x: Not Support )

#### <span id="page-7-0"></span>**4. Smart Installation**

**For Windows 95 OSR2, Windows 98, WindowsNT4.0 SP3**

**4.1** Put the DRIVERS CD in your CD-ROM

*Note: SP395's, SP397's, SP397P's and SP398's drivers are same. Default directory selection is 395*

**4.2** Click the **Driver installation** button

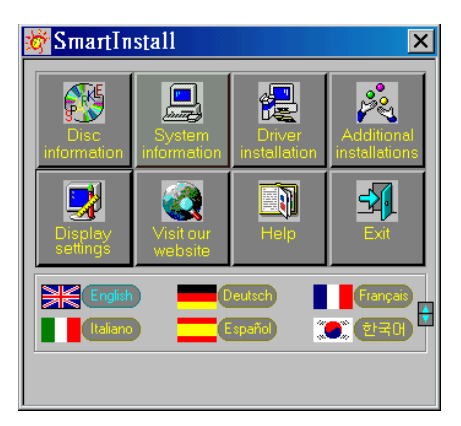

**4.3** If everything fine, screen will show **Confirm Installation** window. Then Click **OK** or you can use **Browse** to select other location of the drivers.

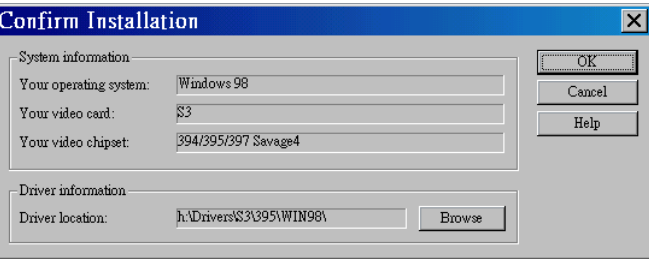

#### **4.4** Now appears the **Driver Confirmation** window

Click the **Install** button to start drivers' installation.

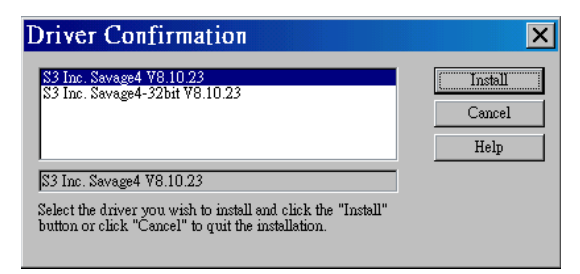

**4.5** When finished the installation, system will prompt you to restart your computer. Please Click **Yes.**

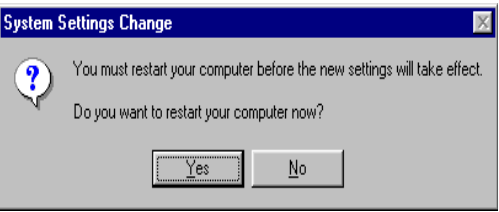

### <span id="page-9-3"></span>**5. Manually install Windows 95 & Windows 98 drivers**

# <span id="page-9-2"></span>**5.1 Installation and Setup**

# <span id="page-9-1"></span>**5.1.1 Windows95**

The Windows setup program installs and modifies all of the necessary files. Follow these steps to install the Windows 95 drivers.

- Insert the DISC (CD Title Driver).
- Select **Control Panel** from **My Computer** group.
- **•** Select the **Display** icon
- Double-click on the **Display** icon in the Setting -> **Control Panel** folder. You can also click the right mouse button anywhere on the desktop and select the Properties option form the pop-out menu.
- Click the **Settings** tab.
- **•** Click the **change** Display Type button.
- Click the **Have Disk** button.
- Change directories and Select **savage4.inf Disc (CD Title) is E:\drivers\S3\395\WIN95 Note: "E:"→CD Drive "395"→VGA** model name
- Select AGP driver form the list and click the **OK** button. If a message stating that one or more driver files is older than the files on the system respond **YES** to overwrite the files.
- Click the Close button and Apply button, and restart your computer.

# <span id="page-9-0"></span>**5.1.2 Windows98**

The Windows setup program installs and modifies all of the necessary files. Follow these steps to install the Windows 98 drivers.

- Insert the DISC (CD Title Driver).
- Select **Control Panel** from **My Computer** group.
- **Select the Display icon**
- Double-click on the **Display** icon in the Setting -> **Control Panel** folder. You can also click the right mouse button anywhere on the desktop and select the Properties option form the pop-out menu.
- Click the **Settings** tab.
- Then show **[Unknown Device.] Properties** tab Select **Adapter**
- Then show **Standard PCI Graphics….** tab Select **Change**
- Then show **Update Device ….** tab Select **Next**
- **•** Then show **Update Device** .... tab Select **Search for a better……** Then select **Next.**
- **•** Then show **Update Device** .... tab If the **Specify a location** is wrong Please select **Brows**
- Then show **Browse for Folder** tab Select **E:\drivers\S3\395\win98 Disc (CD Title) is E:\drivers\S3\395\WIN95 Note: "E:"→CD Drive "395"→VGA** model name

Then select **OK**

- Then show **Update Device Driver Wizard** tab Select **CD-ROM driver** Click the **Specify a locator,** if right Then select **Next**
- Then show **Update Device Driver Wizard** tab Select **Next**
- Then show **Update Device Driver Wizard** tab Select **Finish**
- **•** Then show System Settings Change tab Select **OK**

### <span id="page-10-0"></span>**5.2 How to Change Color Depth and Resolution**

- 1. Make sure that you have installed windows95/98 Driver.
- 2. Click on the **Start** box in the lower left corner and proceed to **Control Panel**.
- **3.** Inside the **Control panel** group , click on **Display** icon to open the **Display Properties** folder and select the **Setting table**
- **4.** Click on the pull-down arrow from the **Color** palette area to select color depth or adjust the sliding bar to either **Less** or **More** from the **Desktop area**
- 5. Select **OK** to restart **WINDOWS95** and new color depth or the new resolution takes effect.

#### <span id="page-11-0"></span>**5.3 How to Change Refresh Rate**

- **1.** Make sure that you have installed windows95/98 Driver. Click on the **Start** box in the lower left corner and proceed to Setting, **Control Panel**
- **2.** Inside the **Control panel** group , click on **Display** icon to open the **Display Properties** folder and select the **S3 Refresh table**
- 3. Click on the **Change Configuration** to change refresh rate
- 4. Select **OK** and new refresh rate takes effect

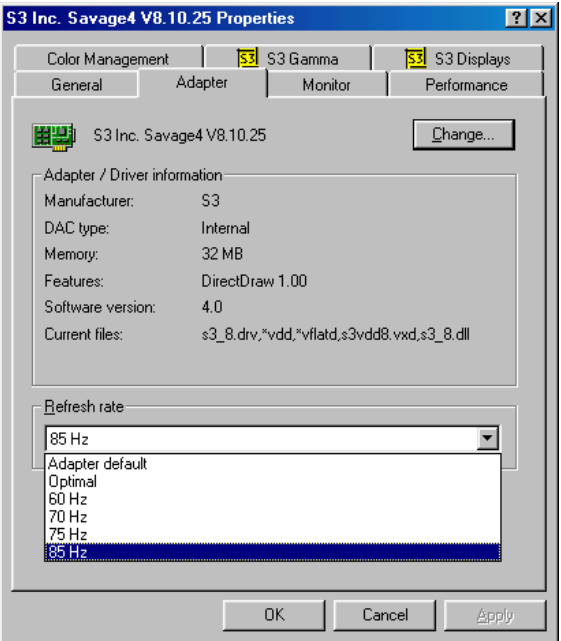

- Refresh Rate default is Optimal.
- If you change Refresh Rate from Optimal to another , you must be to restart Windows System.
- **Be sure your monitor can support DDC functions(or it is Plug & Play monitor), otherwise you can not select refresh rate.**

#### <span id="page-12-0"></span>**6. Windows NT 4.0**

The following steps describe how to install Windows NT4.0 display drivers

- 1. Select **Control Panel** from the **Main** group.
- 2. Select the **Display** icon.
- 3. Select C**hange Display Type**.
- 4. Select Change from the **Adapter Type** area.
- 5. Select **Other**.
- 6. Place the Disc (CD Title) into Driver. Click **OK**.
- 7. Select I**nstall** and click "**YES**" when the Installing Driver dialog box appears.
- 8. When the Windows NT **Setup** dialog box appears select CDROM, and click "**Continue**".

A message appears stating that drivers were successfully installed. Click **OK**. Another message appears stating that the driver could not be restarted dynamically. Restart **Windows NT** to run the new driver. Click **OK.**

#### <span id="page-13-2"></span>**FCC Statement**

This device complies with part 15 of the FCC Rules. Operation is subject to the following two condition.(1).this device may not cause harmful interference. (2).this device must accept any interference received, including interference that may cause undesired operation

#### <span id="page-13-1"></span>Warning:

Note: This equipment has been tested and found to comply with the limits for a Class B digital device, pursuant to Part 15 of FCC Rules. These limits are designed to provide reasonable protection against harmful interference in a residential installation. This equipment generates, used and can radiate radio frequency energy and, if not installed and used in accordance with the instructions, may cause harmful interference in to radiate communications. However, there is no guarantee that interference will not occur in a particular installation. If this equipment does cause harmful interference to radio or television reception, which can be determined by turning the equipment off and on, the user is encouraged to try to correct the interference by one or more of the following measures:

- Reorient or relocate the receiving antenna
- **Increase the separation between the equipment and receiver.**
- Connect the equipment into an outlet on a circuit different form that to which the receiver in connected.
- Consult the dealer or an experienced radio/TV technician for help.

Notice:

(1) An Unshielded-type power cord is required in order to meet FCC emission limits and also to prevent interference to the nearby radio and television reception. It is essential that only the supplied power cord by used.

(2) Use only shielded cables to connect I/O devices to this equipment.3

(3) Changes or modifications not expressly approved by the party responsible for compliance could void the use's authority to operate the equipment.

#### <span id="page-13-0"></span>**Trademark Acknowledgments**

All brand names and trademarks are the property of their owners.